#### **SprintPlus Installeren:**

- 1. Klik op deze link: [https://www.jabblasoft.com/files/spr3/spr3\\_leesvoor.exe](https://www.jabblasoft.com/files/spr3/spr3_leesvoor.exe)
- 2. Onderaan je scherm verschijnt deze balk:

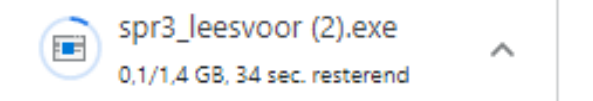

3. Klik hierop wanneer het programma gedownload is:

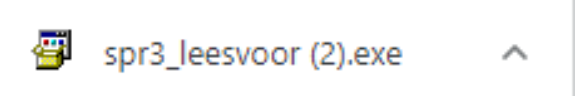

4. Het volgende venster verschijnt:

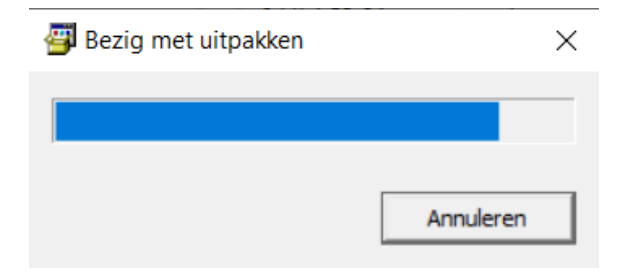

# 5. De standaard installatie wordt aangeraden. Klik op 'Volgende'

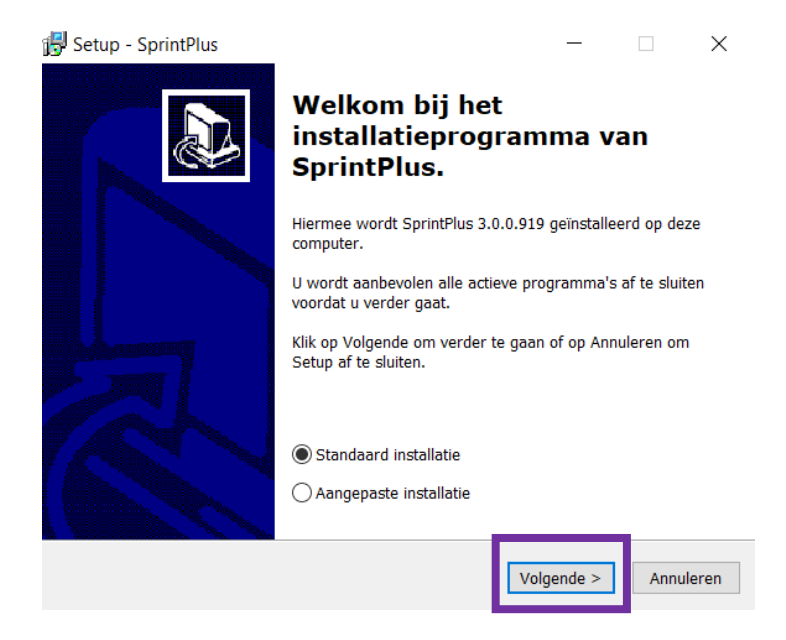

6. De taal word ingesteld. Klik op 'Volgende'

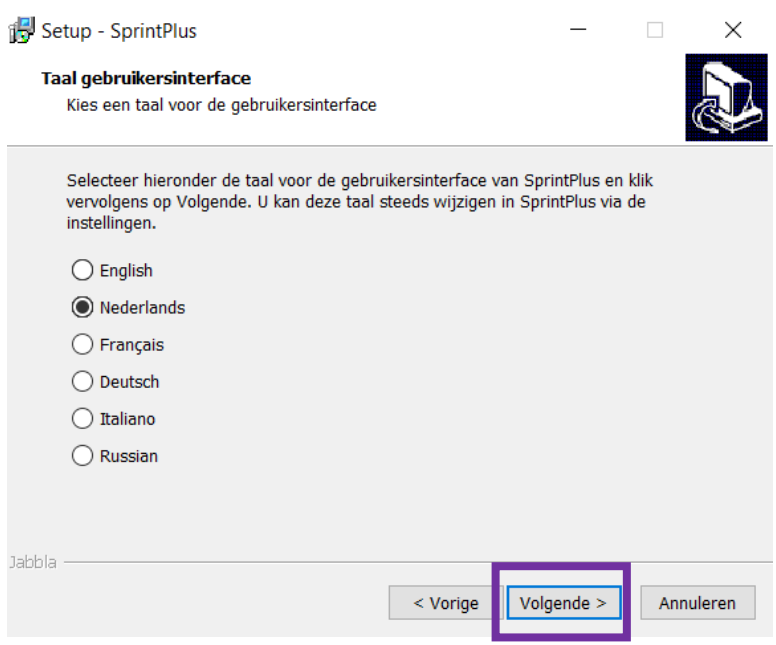

## 7. Klik op 'Installeren'

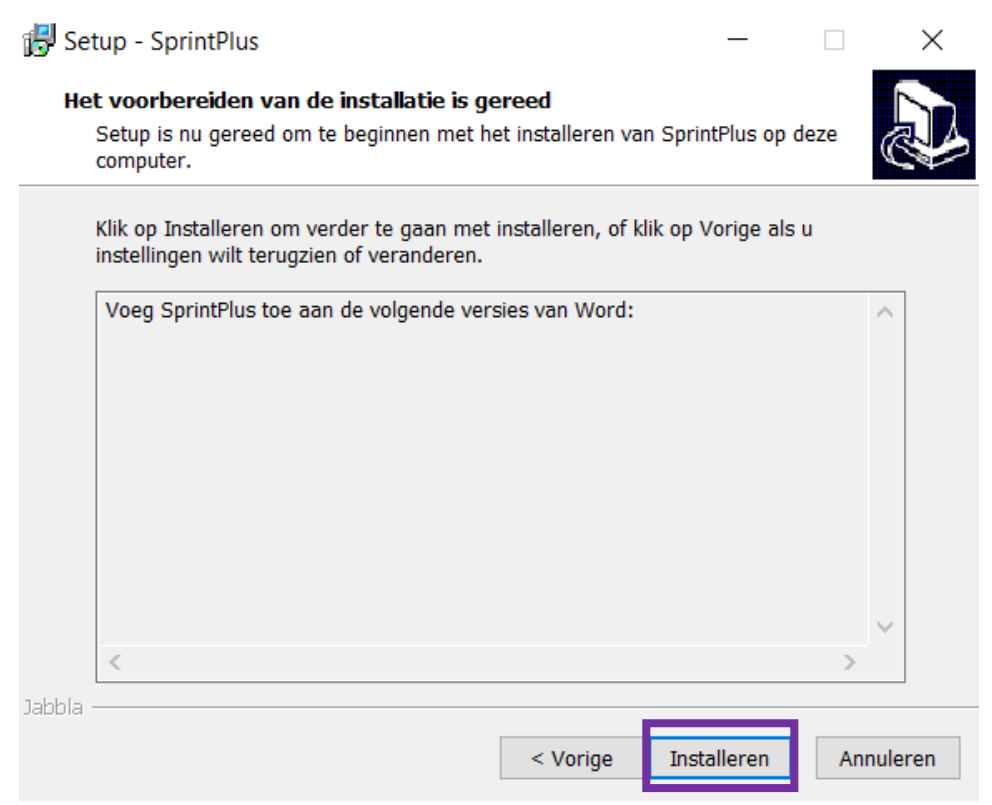

8. De installatie kan even duren. Wacht geduldig af

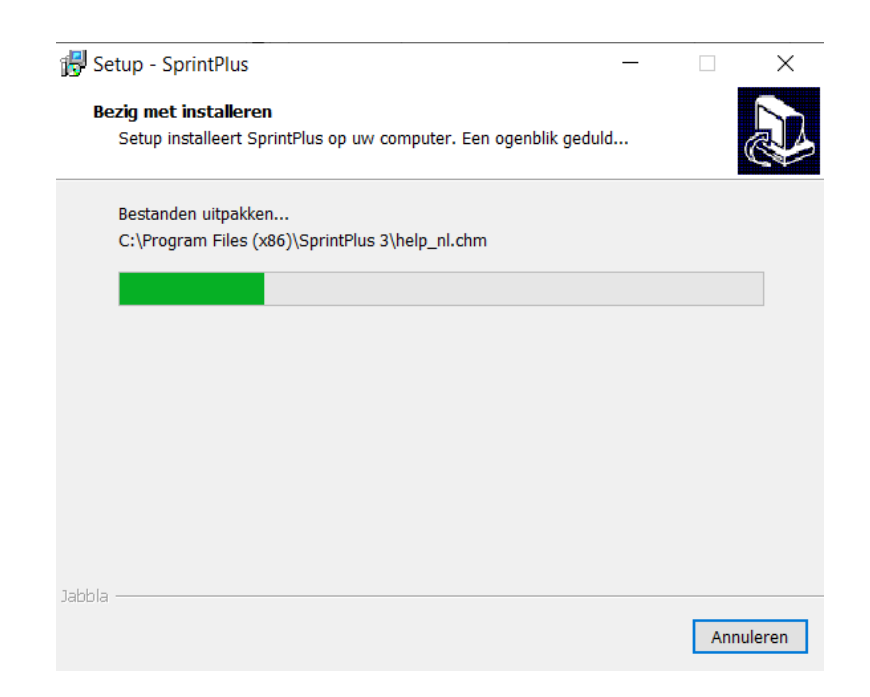

#### 9. Klik op 'Voltooien'

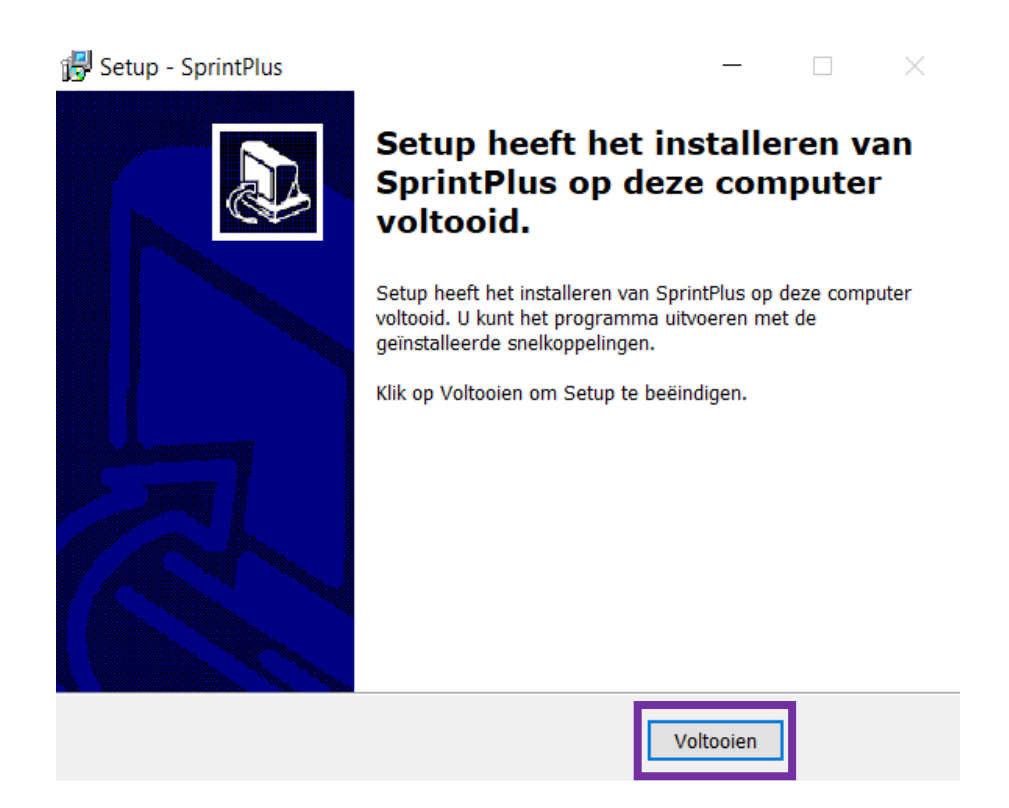

### 10. Deze iconen verschijnen op je bureaublad. Veel succes!

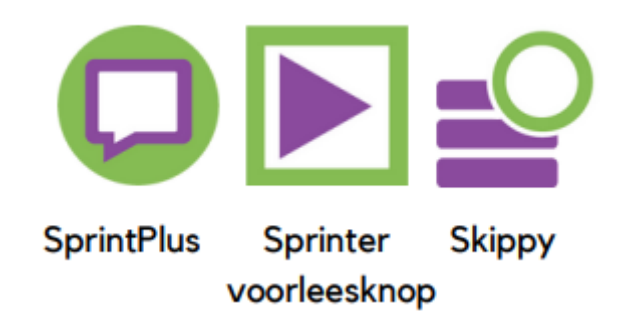